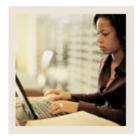

# **Customizing Personal Links**

## Job Aid

**⋖** Jump to TOC

#### **Procedure**

Follow these steps to customize personal links for Admissions.

| Step | Action                                                                                                    |
|------|----------------------------------------------------------------------------------------------------|
| 1    | Select <u>Preferences</u> from the File menu in SCT Banner.                                                                     |
| 2    | Click the My Links tab.                                                                                                    |
| 3    | Enter Recruit in the User Value field.                                                                                          |
| 4    | Enter Recruit in the User Value field for the URL.                                                                              |
|      | Note: This will link to the Recruit QuickFlow. If you did not set up the Recruit QuickFlow, you cannot create a link to it.     |
| 5    | Enter Quick Recruit in the User Value field.                                                                                    |
| 6    | Enter SRAQUIK in the User Value field for the URL.                                                                              |
|      | Note: Only one form is needed to use the Quick Recruit process so just enter the form name, SRAQUIK.                            |
| 7    | Enter Applicant in the User Value field.                                                                                        |
| 8    | Enter Applicant in the User Value field for the URL.                                                                            |
|      | Note: This will link to the Applicant QuickFlow. If you did not set up the Applicant QuickFlow, you cannot create a link to it. |
| 9    | Enter Quick Applicant in the User Value field.                                                                                  |
| 10   | Enter SAAQUIK in the User Value field for the URL.                                                                              |
|      | Note: Only one form is needed to use the Quick Entry process so just enter the form name, SAAQUIK.                              |
| 11   | Click the Save icon.                                                                                                    |
| 12   | Click the <b>OK</b> button.                                                                                                    |
| 13   | Close SCT Banner.                                                                                                    |
| 14   | Log into SCT Banner.                                                                                                    |
|      | Result: The new personal links you created are available.                                                                       |

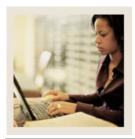

## **Customizing Personal Links**

## **Job Aid (Continued)**

**⋖** Jump to TOC

#### **Personal Links**

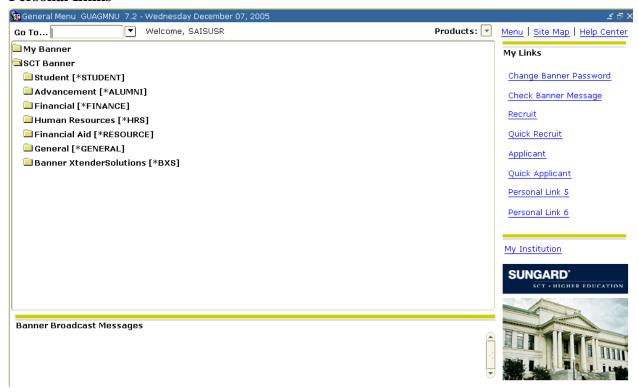